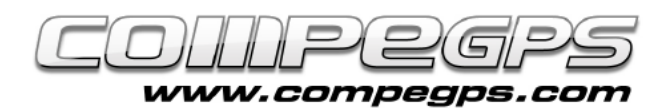

## MAPS

**The ability to work with different types of map formats is a quite remarkable advantage of TwoNav. TwoNav allows the user to manage maps easily. In addition, TwoNav+Land represent a great union that is very useful to optimize all kind of maps: internet maps, maps which have been scanned and calibrated, as well as Digital cartographies can be displayed by TwoNav.**

Most of the times, digital maps are presented in such formats that must be transformed to be adaptable ("rasterized"). By doing this the user is able to transfer these maps to GPS receivers. CompeGPS Land allows you to do this action in a very simple way: you only have to open the map that will be "rasterized" and click with the right mouse button on any zone of the chosen map, select **'Save map as'**. All that remains is choose the map name and fix **'CompeGPS RASTER Maps'** format for the brand new map. From now on, the map can be opened on any device with TwoNav software integrated.

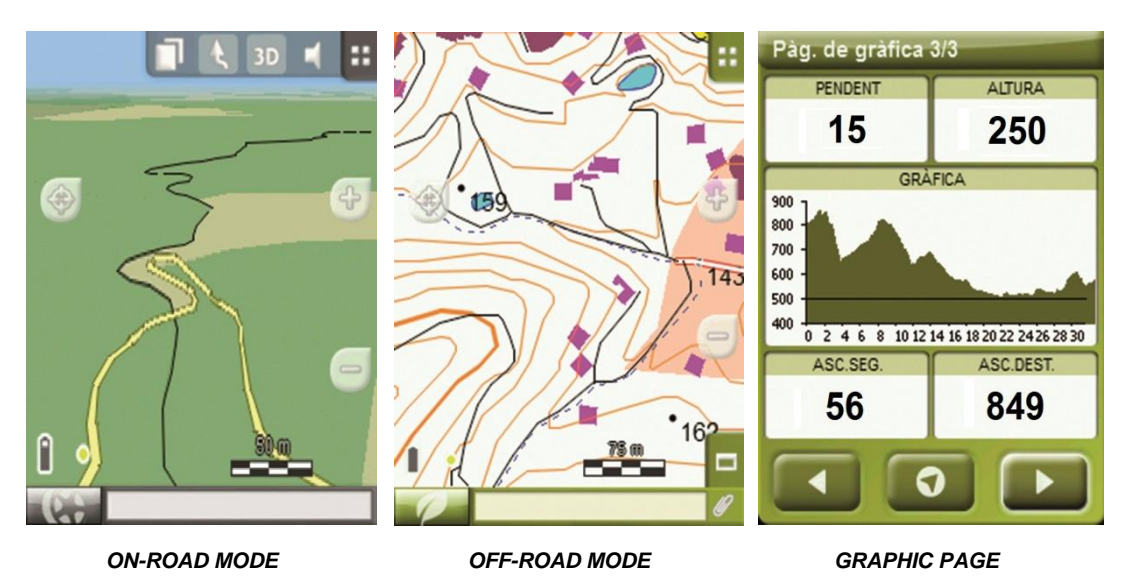

URBAN MAP (ROADS AND STREETS) **TOPOGRAPHIC MAP** 

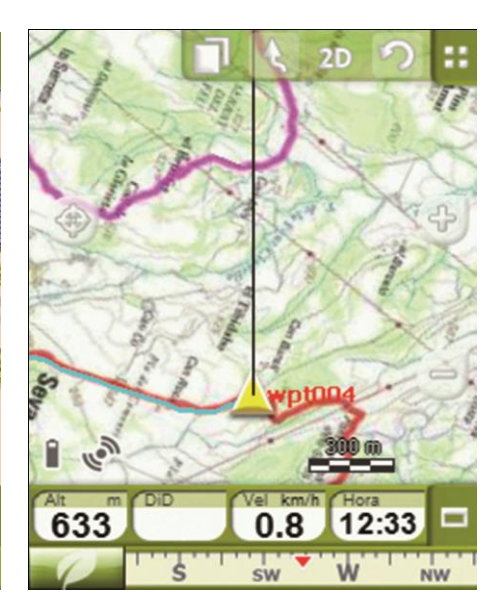

Types of maps

When working with TwoNav is very important to distinguish between three different types of maps:

#### Topographic maps

*Normally \*.RMAP extension.*

Maps from CompeGPS: aerial images, scanned maps, etc...

#### Urban maps

*\*.VMAP extension.* 

On-Road mode enabled.

#### Elevation maps

*\*.CDEM extension.*

Includes height information of all map points, mandatory to display maps in three dimensions. **TOPOGRAPHIC** + RELIEF ELEVATION

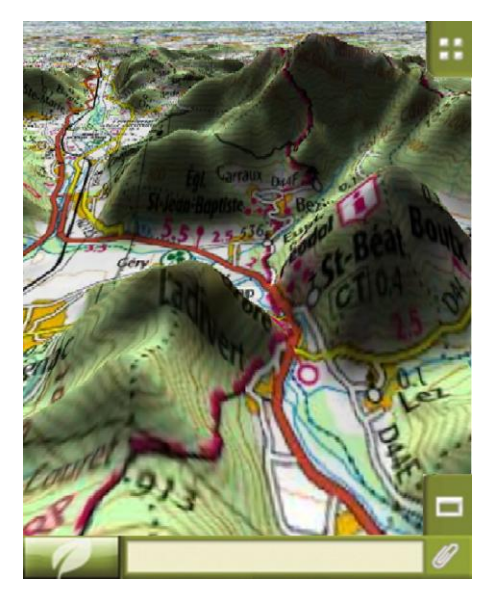

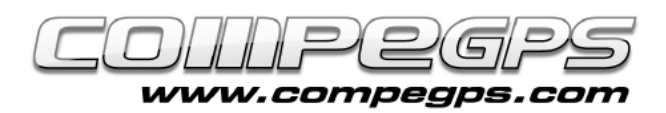

# T U T O R I A L

# Maps management

By default maps transferred to TwoNav are stored in the folder **TwoNavData/Maps**.

Select 'Data > Maps' to list your available maps for your current position.

**button allows the user to** display the list of all maps stored on the device.

The icon located next to the map name indicates the type of map:

- $V \rightarrow$  Vectorial map
- $R \rightarrow$  Raster map
- $3D \rightarrow$  Relief map

In order to open a map all you have to do is press its name, after that, activation box will be marked and the map will be located at the top of the list. On the other hand, if you want to close the map, just click at the same activation box and the map will be closed automatically.

TwoNav can load more than one map at the same time even overlapping them. Maps can be rearranged according to user's preferences. Use **'Multimap'** function to alternate map layers or to select the upper layer (the selected one will be the first map to be displayed). Get access to **'Multimap'** function by pressing on any zone of the map for a few seconds (a contextual menu will be displayed). At **'Multimap'** you will find two possible options:

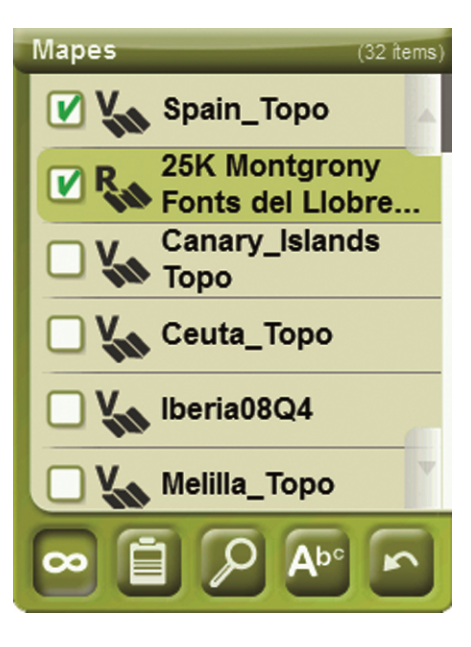

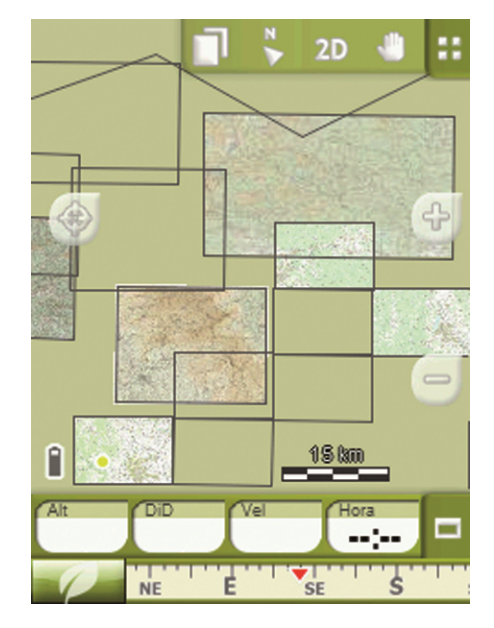

'Bring map to front' or 'Send map to back'.

If several maps are displayed at the same time, you can use 'Zoom to' to focus the screen on a particular map (the selected one). To apply this function open the main menu and choose 'Data > Maps'. After that, choose the map you want to display by clicking on its name (see that is highlighted) and at the bottom of the screen, click the glass icon: map will be automatically centered.

## Map properties

Properties of maps include basic map features such as measures, calibration points, names, extensions, scales, datums, projections, routes…

The user can get access to the properties of maps by applying two options:

- Zoom aquí **Els Cortals**  $FlsF$ ents del Llobregat  $\mathbf{K}$   $\mathbf{r}$ K.11 BV-4081 **K10 BY 403** tauena d'Ast
- From **'Maps'** menu, once you have selected a map, an icon  $\Box$  providing access to its properties will be shown on the screen.
- From the **contextual menu of a map**. Press any zone of the map for a few seconds and its contextual menu will be displayed, after that select 'properties'.